# <span id="page-0-0"></span>BLUE CHAMELEON : Online General Accounting

For links outside this document,

[download the relevant chapter or the Blue Chameleon Full Documentation](http://www.bluechameleon.com/Scripts/sql.exe?SqlDB=IncShop&Sql=documentation_full.htm).

December 19, 2013

## 6.5 The Online General Accounting tool (OGA)

In order to take care of your company's general accounting, Blue Chameleon provides a complete, dedicated and secure tool that will enable you to :

- manage accounts ;
- register VAT-enabled, general postings on your own defined journals;
- generate printable PDF files of
	- balances and postings, searchable through diverse criteria ;
	- the Balance Sheet and Income Statement ;
	- the General Ledger.

OGA's "online" character will make you avoid the hidden costs associated with traditional accounting software such as installation, upgrades, exchanging data files and backup.

All commands as used below are accessed via the  $\overline{OGA}$  command group.

## 6.5.1 Rights related to OGA

Rights for OGA are related to users for their general access to it and for their access to specific accounts.

#### 6.5.1.1 Setting OGA access to users

OGA's access and features can be set for different users, each of them being assessed a **OGA** Administration 'Profile' amongst 16 available. First, as shown on Fig[.6.19,](#page-2-0) through Profile management, the list of all profiles is displayed.

A worked and it is possible to change 'Profile 1' A button right to 'Profile 1' to user's name ; render this profile active.

Then, as featured on Fig[.6.20](#page-2-1) the user's rights for OGA are set on her/his *Modify* User Page, via  $\blacksquare$   $\blacksquare$   $\blacksquare$   $\blacksquare$  Users  $\blacksquare$  A profile is selected, here 'Mary'.

For this user, the various rights rule access and creation/modifying rights pertaining to :

• Applet : rules whether user has access to OGA's components that feature searchresult pop-ups, for instance when doing posting searches. This right is set better set to (at least) 'View' for each OGA user ;

<span id="page-2-0"></span>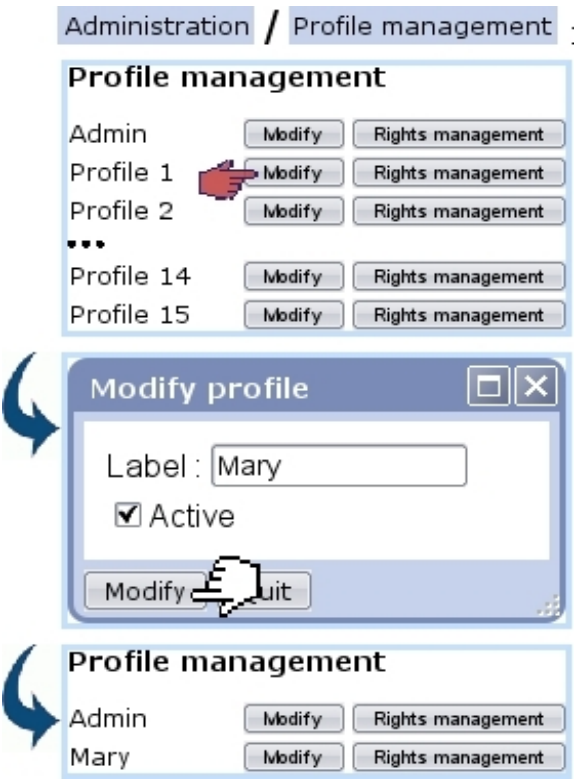

Figure 6.19: On OGA, 'Profile 1' is now changed to 'Mary'.

<span id="page-2-1"></span>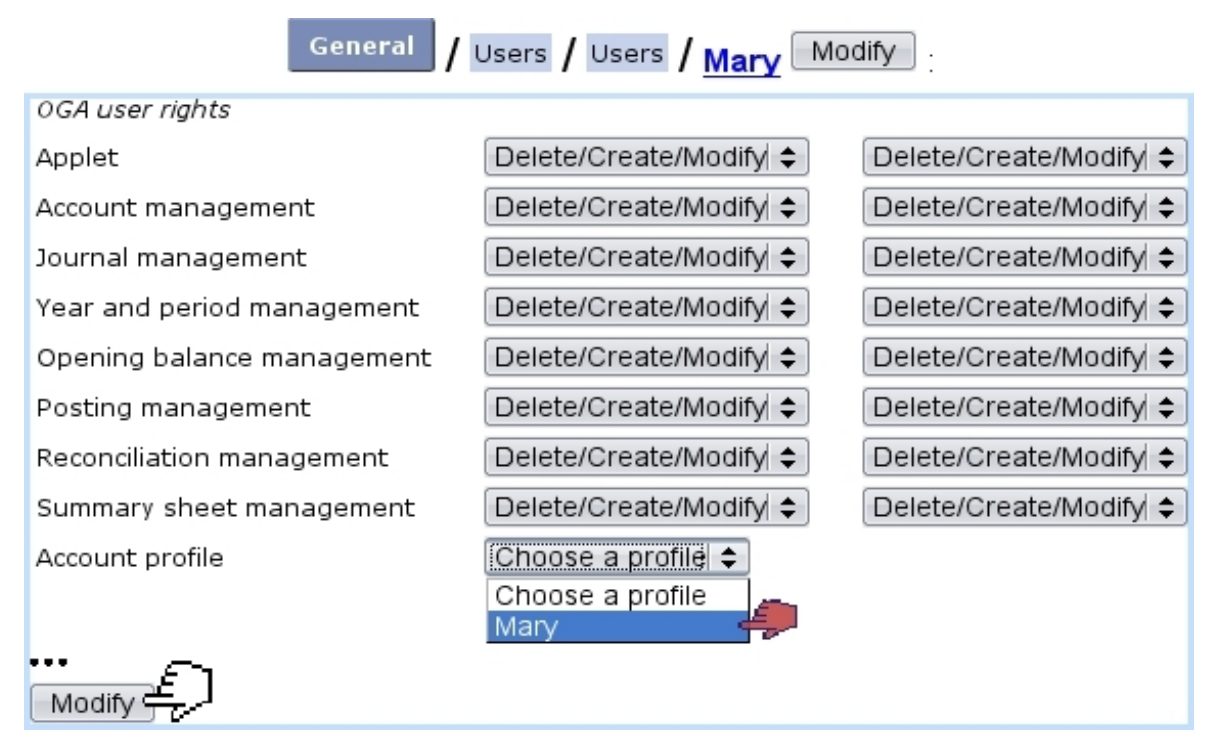

Figure 6.20: User Mary is given OGA rights and is also assessed the OGA profile as created for her.

• Accounts (generally speaking : [6.5.3.1](#page-5-0) ; rights for individual accounts can be set

separately, [6.5.1.2\)](#page-3-0) ;

- Journals  $(6.5.4)$ ;
- Year and period  $(6.5.5)$ ;
- Opening balance  $(6.5.5.2)$ ;
- Postings  $(6.5.6.2)$ ;
- Reconciliations  $(6.5.6.7)$ ;
- Summary sheets  $(6.5.8)$ .

#### <span id="page-3-1"></span><span id="page-3-0"></span>6.5.1.2 Setting a user's rights on accounts

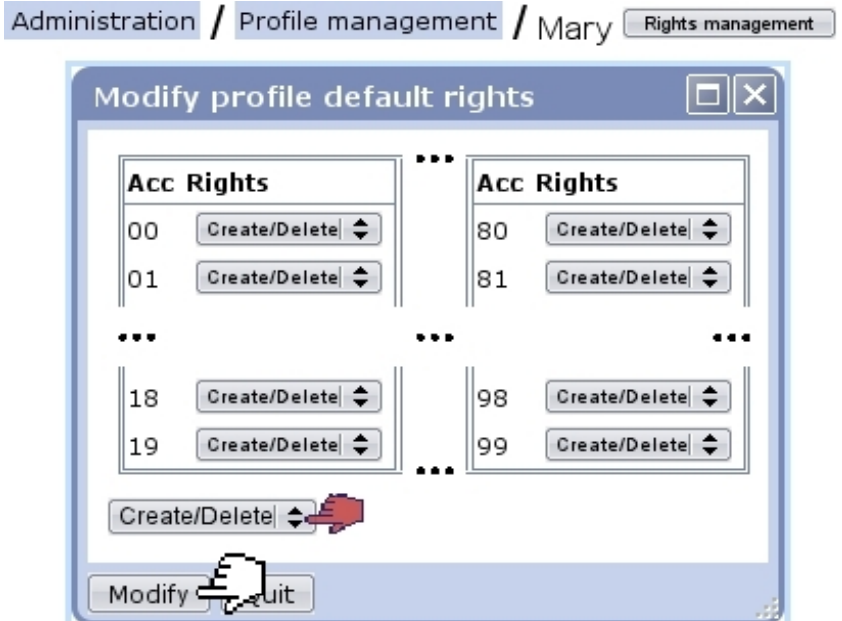

Figure 6.21: Setting full rights to user Mary on all account numbers.

These rights are to be set through  $\boxed{\mathsf{Right}}$  management as available from the page displayed at Fig[.6.19](#page-2-0) above. As seen on Fig[.6.21,](#page-3-1) a pop-up window numerically lists accounts from 00 to 99, with for each the possibility to assess rights. For instance, concerning '31' :

- setting it to 'None' : accounts beginning by '31' will be invisible to user ;
- setting it to 'View' : accounts beginning by '31' will appear to user, but s/he will not be able to achieve any action on them ;
- setting it to 'Post/Modify' : user will be able to do postings on accounts beginning by '31' and also modify them ;
- setting it to 'Create/Delete' : all of the latter, plus user will be able to create accounts beginning by '31' and delete them.

The menu at the bottom-left of this pop-up window can be used to set all 100 rights to any value.

## <span id="page-4-0"></span>6.5.2 First time using OGA

The following describes what has to be done first when starting using OGA.

#### <span id="page-4-1"></span>6.5.2.1 Opening the accounts

If you are using OGA for the first time, no accounting year and no accounts have been defined yet.

These steps are to follow :

• Going through  $\overline{\text{Accounts}}$   $\overline{\text{Definition}}$  leads to the page where a new accounting year is opened :

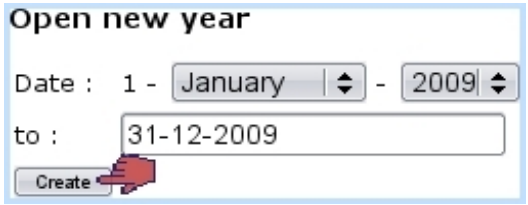

• then, you will be lead to a Chart of Accounts (COA) list :

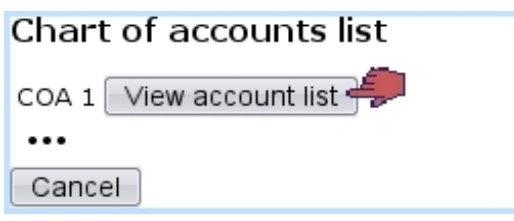

...where clicking on the  $\sqrt{\frac{1}{\text{V}}\cdot \text{V}}$  button right to a particular COA will display the accounts it holds [\(6.5.9\)](#page-28-0) :

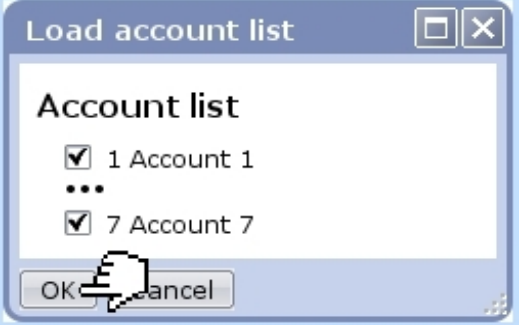

• you can there uncheck or check the accounts you want to be featured ;

• by finally validating by  $\left( \infty \right)$  you are now able to define further accounts, as described at [6.5.3.1.](#page-5-0)

If you do not wish to download any chart of account, simply click on the **Cancel** button as available at the bottom of the chart of accounts list.

The downloading of a COA also sets special accounts [\(6.5.3.2.1\)](#page-6-0), though you might want to re-set your own.

#### 6.5.2.2 Creating the journal for the current year

Once the accounts have been dutifully defined as previously explained, create one (or several) journal(s) for the current year as described in [6.5.4.](#page-12-0)

The previous step as described above automatically creates Opening, Closing [\(6.5.4.1\)](#page-12-1) and Shop-to-Accounting journals [\(6.5.4.2\)](#page-13-1).

## 6.5.3 OGA Accounts

How to manage accounts, from creation to search matters is exhaustively described in the following.

### <span id="page-5-0"></span>6.5.3.1 Adding of accounts

<span id="page-5-1"></span>With OGA first settings done as described in [6.5.2,](#page-4-0) it is possible to create as many accounts as necessary, through  $\overline{\mathsf{Accounts}}$  Definition

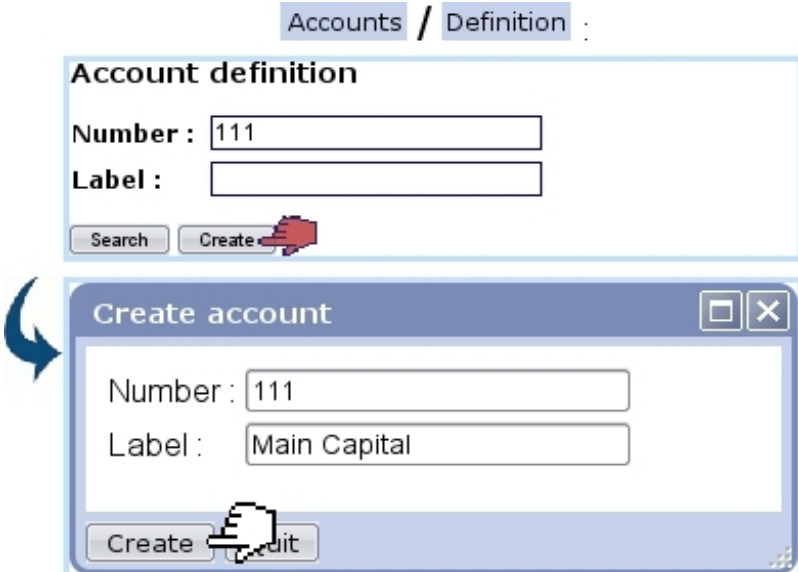

Figure 6.22: Creating a new account.

As shown in Fig[.6.22,](#page-5-1) type a specific account number in the 'Number:' field ; you may want to verify its availability first by  $\Box$  search : it will display already-existing accounts that begin by this number (see [6.5.3.4](#page-7-0) for details about looking for accounts). If it is unused,  $\Box$  create make appear a pop-up window where this new account's label is filled.

Its type (Balance Sheet or Income Statement - and for the latter, whether Expenses or Revenue) is automatically set by Blue Chameleon according to the first digits entered.

#### 6.5.3.1.1 OGA accounts and accounts used in Blue Chameleon context

 $\Delta$ If you plan to use the export functionalities of the External System context as described in [6.1.2](#page-0-0) to import to OGA everything pertaining to invoices, payments,... it is mandatory that in the context of OGA you define accounts matching those defined while in the External Accounts context [\(6.1.1\)](#page-0-0), and vice-versa.

#### <span id="page-6-1"></span>6.5.3.2 Properties of accounts

An account has the following properties :

- whether it is a normal account or a special account  $(6.5.3.2.1)$ ;
- whether it featured in the Balance Sheet or the Income Statement (and in that case, whether it belongs to Expenses or Revenue) ;
- how the postings  $(6.5.6.2)$  on this account deal with VAT  $(6.5.6.1)$ : if it will never be associated with one, or if VAT is optional, or if VAT is to be mandatorily chosen.

These three properties are inherited from the Chart of Accounts as loaded when OGA's very first use [\(6.5.2.1\)](#page-4-1) ; for instance, an account '4001' will inherit of the properties of the nearest account as proposed in the Chart of Accounts : there checking first the existence of a '4001' account, then (if it does not exist) the existence of a '400' account... ; the '4' account being set as the bottom line.

These properties can of course be modified afterwards [\(6.5.3.3\)](#page-7-1).

<span id="page-6-0"></span>6.5.3.2.1 Special accounts When re-evaluating the results either through the dedicated menu element [\(6.5.5.1\)](#page-13-2) or while displaying summary sheets [\(6.5.8.3\)](#page-26-0), the Credit-Debit difference is calculated for both the Balance Sheet and the Income Statement and subsequent results are written unto two special accounts, either as previously downloaded via a Chart of accounts [\(6.5.2.1\)](#page-4-1) or created and then modified (see below) through the 'Special :' menu.

To perform those operations, these accounts are thus necessary.

#### <span id="page-7-1"></span>6.5.3.3 Modifying account's properties

<span id="page-7-2"></span>As pictured in Fig[.6.23,](#page-7-2) an account's properties  $(6.5.3.2)$  as well as its label (but not its number) can be modified anytime.

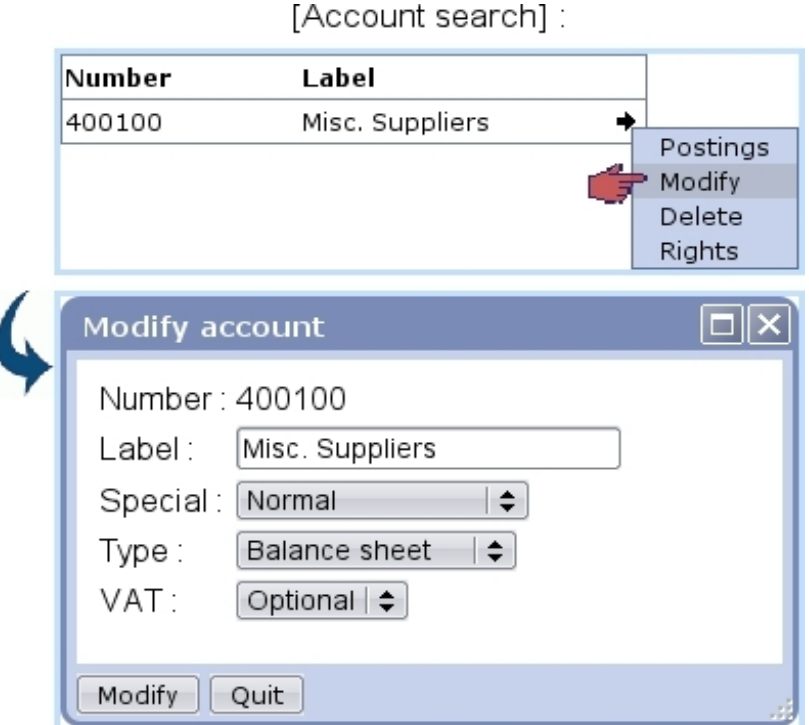

Figure 6.23: These account properties are modifiable.

It is to note that the special accounts associated with the Balance Sheet and the Income Statement are unique for each ; thus, wanting to change the number of either special account requires first to change previous account to 'Normal'.

#### <span id="page-7-0"></span>6.5.3.4 Looking for accounts

Various search options ensure to always be able to locate an account.

<span id="page-7-3"></span>6.5.3.4.1 Search by number and/or label Existing accounts can be search in different ways, first via  $\overline{\mathsf{Accounds}}$  Definition  $\overline{\mathsf{S}}$  Search , which, as displayed for instance in Fi[g6.24,](#page-8-0) with '1' in the 'Number:' field, displays all accounts beginning by '1'.

Also, a similar search can be achieved this time on the account's label, by entering its first letters (or its full name) in the 'Label :' field.

**6.5.3.4.2** Search by number range In addition to this, Accounts  $\frac{1}{10}$  List makes it possible to look for accounts which numbers stand in a defined range, for example from

<span id="page-8-0"></span>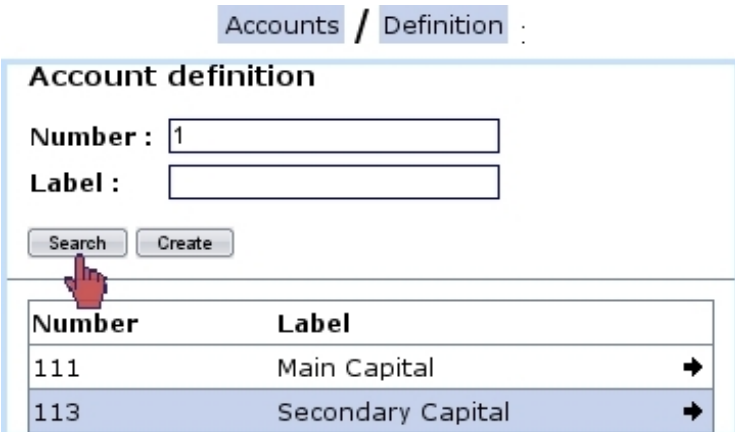

Figure 6.24: Looking for all accounts beginning by '1'.

<span id="page-8-1"></span>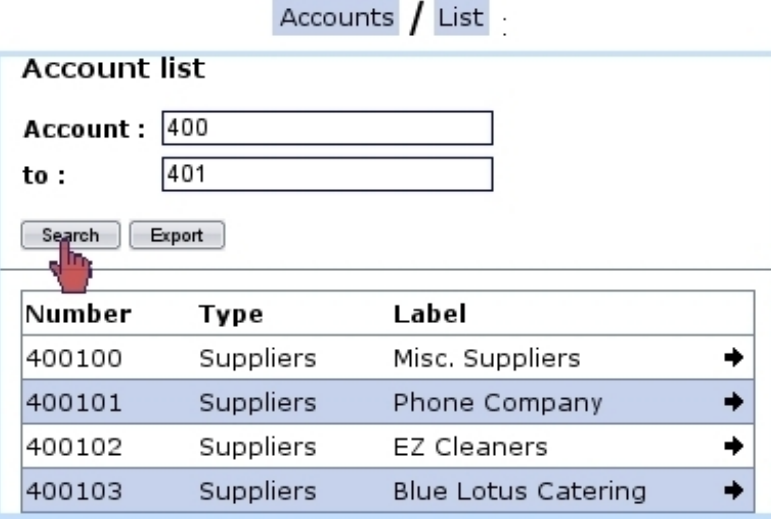

Figure 6.25: Viewing accounts belonging to a certain range.

'400' (included) to '401' (not included) (Fig[.6.25\)](#page-8-1).

The 'Type' as displayed there is inherited from the Chart of Accounts as downloaded during OGA's very first use [\(6.5.2.1\)](#page-4-1).

On this page, an  $\boxed{\text{Event}}$  button is also available in order to export the result list as a CSV file.

#### 6.5.3.5 Managing accounts

On a list of accounts as displayed after an account search [6.5.3.4.1,](#page-7-3) a single click on  $\rightarrow$  right to each of them (or a right click on the account line) displays this small menu (Fi[g6.26\)](#page-9-0).

The following actions are possible :

• Postings displays in a pop-up window all the postings done on this account  $(6.5.3.6)$ ;

[Account search] :

<span id="page-9-0"></span>

| Number | Label        |          |
|--------|--------------|----------|
| 111    | Main Capital |          |
|        |              | Postings |
|        |              | Modify   |
|        |              | Delete   |
|        |              | Rights   |

Figure 6.26: This menu enables to take dedicated actions on one specific account.

- Modify can be used to change this account's properties  $(6.5.3.3)$ ;
- $\bullet\,$  this account can be also  $\overline{\sf{Delete}}\, {}^{\flat}\mathrm{d}$  ;
- finally, **Rights** related to this account  $(6.5.1.2)$  can be changed.

<span id="page-9-1"></span>6.5.3.6 Postings on a specific account

<span id="page-9-2"></span>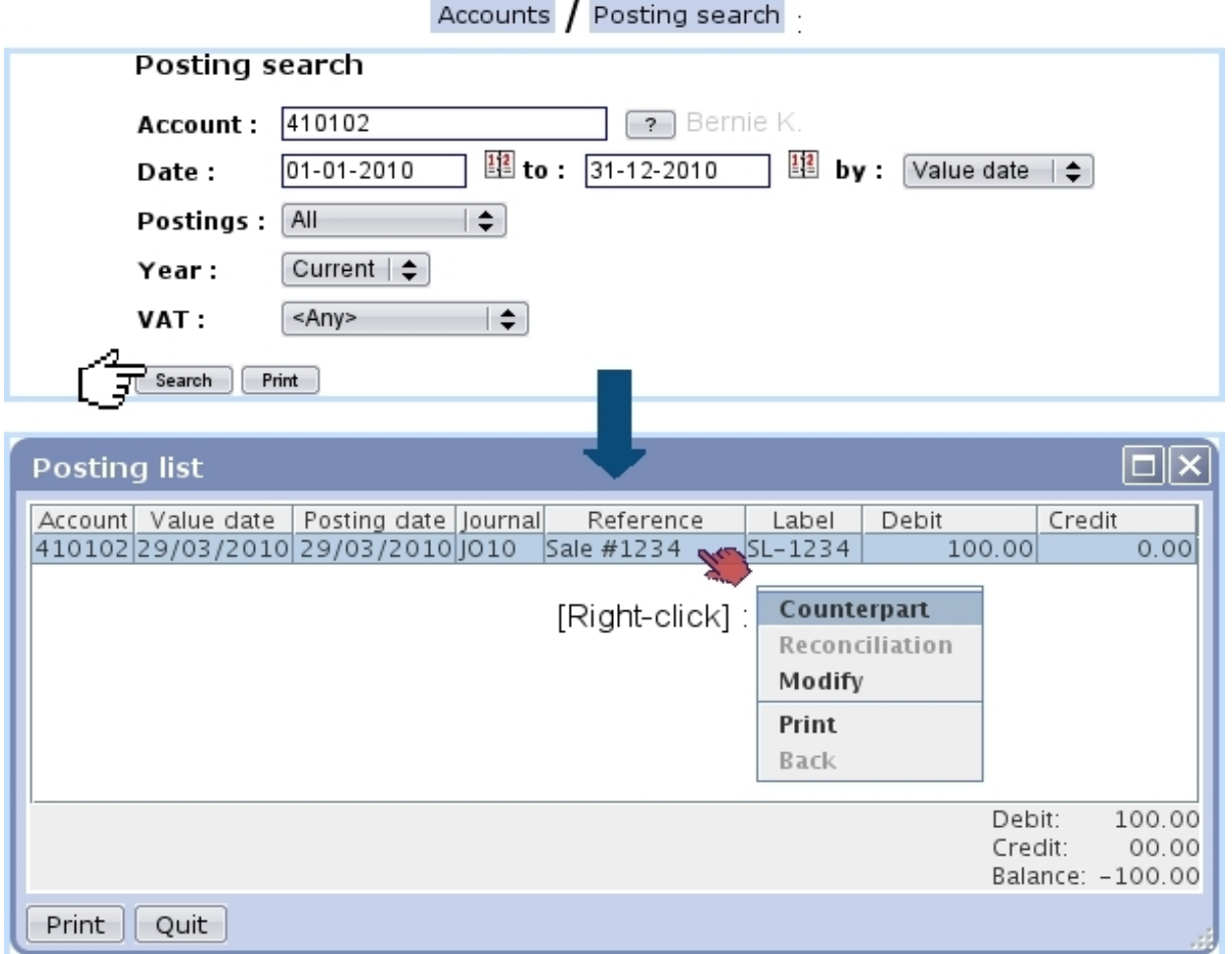

Figure 6.27: Looking for postings done on a specific account.

It is possible, via  $\overline{\mathsf{According search}}$ , to get the list of postings achieved on a specific account, as displayed on Fig[.6.27.](#page-9-2) Search criteria include :

- account number ;
- date range, with ordering by either value date or posting date ;
- the displaying of all postings, or either only the reconciled (viz. un-reconciled) ones  $(6.5.6.7)$ ;
- the year : current, previous, or all ;
- <span id="page-10-0"></span>• an associated VAT  $(6.5.6.1)$ , or any of them, or no associated VAT.

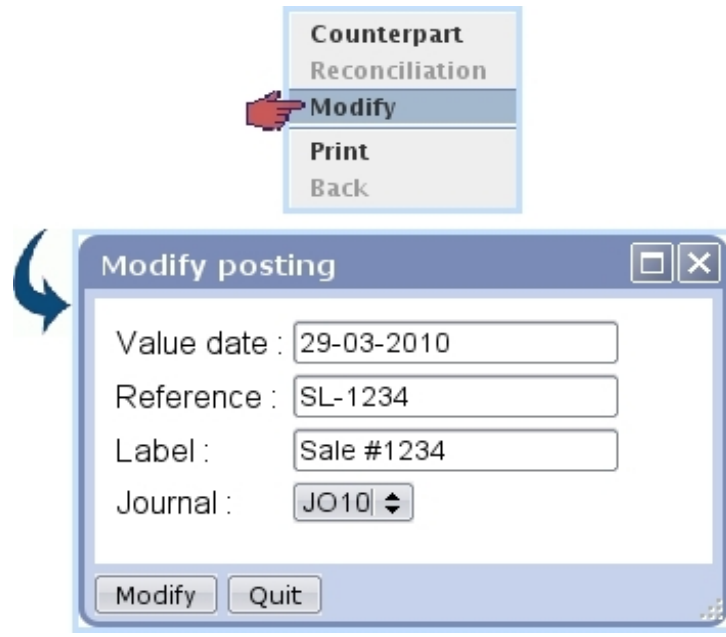

Figure 6.28: The value date, reference, label and journal for a specific posting can be modified.

The subsequent pop-up window lists all the postings made on this account ; it is possible to displace the view columns ('account', 'value date', 'label',...) and fix their width with the mouse just like a standard file explorer. What is more, a right-click on the line of a particular posting displays a small menu allowing to do the following :

- $\bullet$  display the corresponding Counterpart :
- $\bullet$  if applicable, show any related Reconciliation that may have been performed on this posting [\(6.5.6.7\)](#page-21-0) ;
- Modify this posting in the way illustrated at Fig[.6.28](#page-10-0) ;
- $\bullet$  **Print**, displaying this particular posting as a printable PDF.

Finally, a **Print** button at the bottom-left of the pop-up windows (or a similar one at the former search page) displays the search results - all postings - as a printable PDF.

#### 6.5.3.7 Looking for balances

<span id="page-11-0"></span>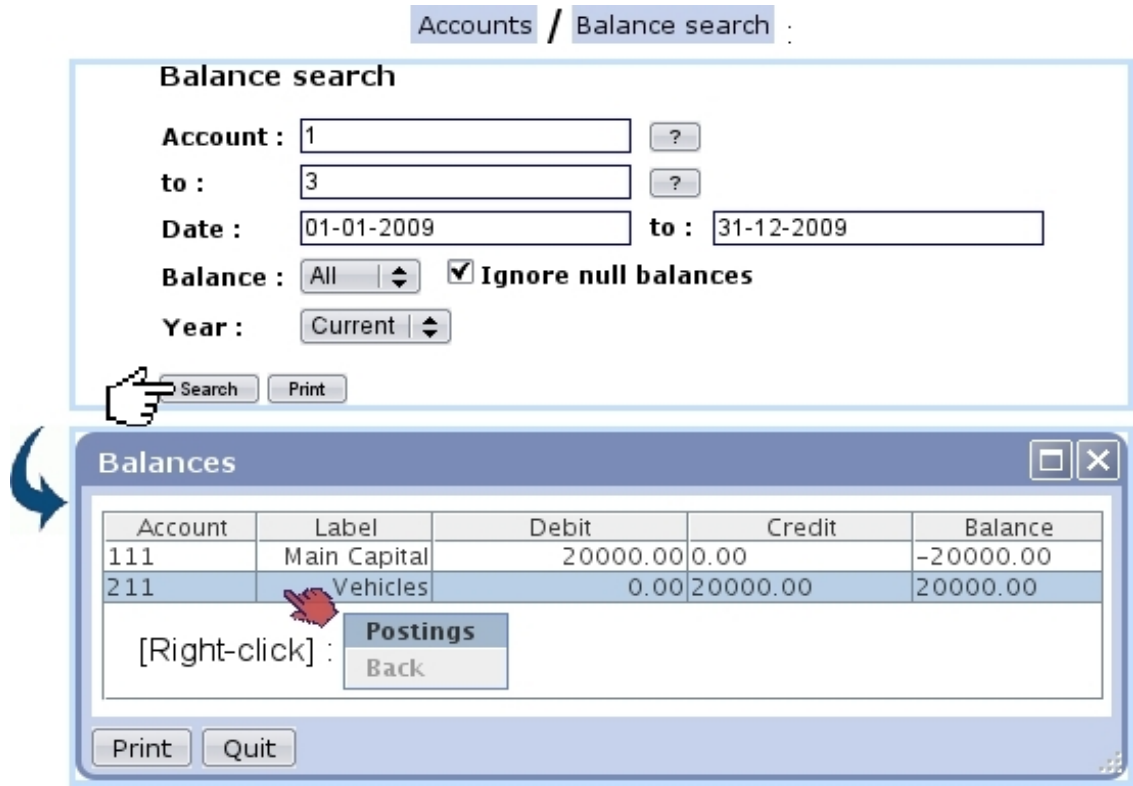

Figure 6.29: Viewing the balances on a specific account range.

Balances can be displayed for account ranges and date via **Accounts**  $\sqrt{\frac{B}{B}}$  Balance search as displayed in Fig[.6.29.](#page-11-0)

There, the following search criteria are inputed :

- the range of accounts in between which to search balances;
- a date range ;
- all balances, or either debit or credit;
- whether null balances are shown or not ;
- the year, which in the case of Current or Previous must match the above date range ;
- an associated VAT  $(6.5.6.1)$ , or any of them, or no associated VAT.

A right-click on a line of this pop-up window shows a small menu where it is possible to display the corresponding postings, in a similar way as described in [6.5.3.6.](#page-9-1)

Also, a **Print** button at the bottom of this pop-up window (or a similar one at the former search page) can be clicked on to display these balance results in a PDF file.

## <span id="page-12-0"></span>6.5.4 Journals

A defined journal is necessary to do postings. In order to create one, go through Options  $\sqrt{\frac{\text{Journals}}{\text{Journals}}}$   $\sqrt{\frac{\text{Add}}{\text{Add}}}$ . On subsequent pop-up window as featured in Fig[.6.30,](#page-12-2) it is possible  $\overline{\text{top}}$  the rights from another journal, fill in labels and choose the year ('this year' or 'any') this new journal will correspond to.

Also, the type of this new journal is picked amongst four options ('General', 'Opening balance', 'Opening/closing balance' and 'Shop to general accounting') and modifications/reconciliations on journal's movements can be authorized or not.

<span id="page-12-2"></span>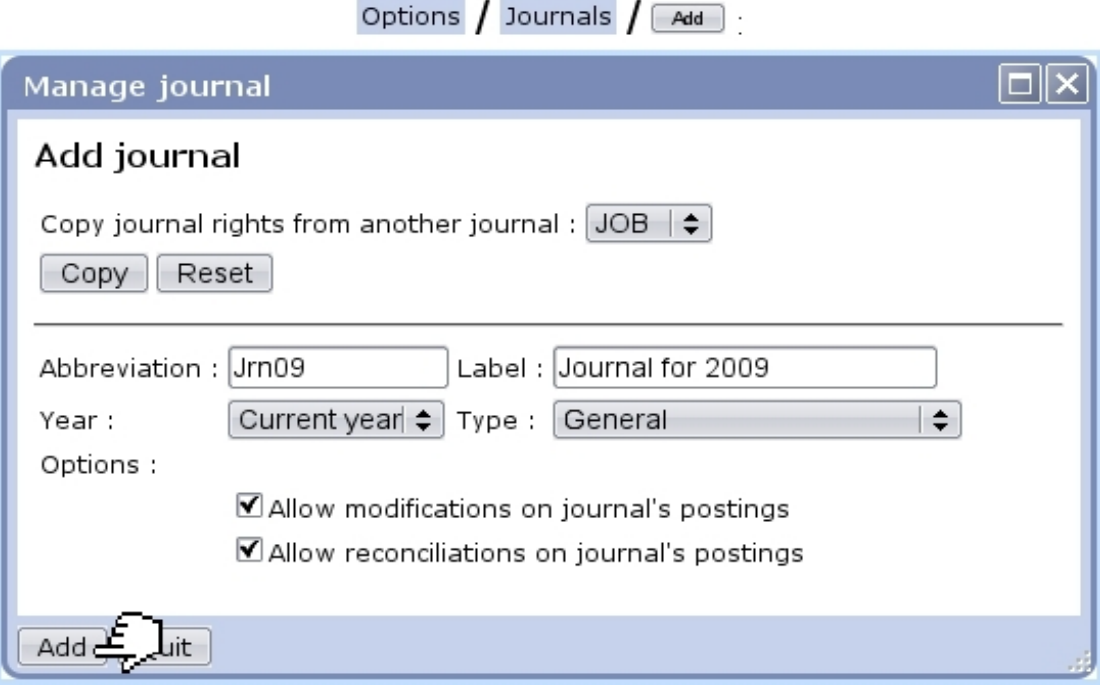

Figure 6.30: Creating a new journal for year 2009, of the 'General' type, with authorized modifications and reconciliations.

Several journals can be created for the current year ; the choice between them will proposed while doing postings [\(6.5.6.2\)](#page-16-0). On this list of journals, only the journals for the selected year [\(6.5.5.3\)](#page-14-1) are shown.

After its creation, if no posting has been done in it, it is possible to  $\Box$  Modify any property of a journal or even  $\Box$  **Delete** it. If postings have been made, it cannot be deleted and the only modifications that can be done to it are label and small label changes.

<span id="page-12-1"></span>6.5.4.1 Opening balance and closing balance journals

By OGA's first use, default opening balance and closing balance journals are created ; they are used in order to respectively do opening balances/opening a new year

 $(6.5.5.2/6.5.5.6)$  $(6.5.5.2/6.5.5.6)$  and closing the current year/re-evaluating results  $(6.5.5.5/6.5.8.3)$  $(6.5.5.5/6.5.8.3)$ .

#### <span id="page-13-1"></span>6.5.4.2 The 'Shop to general accounting' journal (JSTA)

Whenever an export to External System is made, whether manually [\(6.1.2\)](#page-0-0) or automatically [\(6.1.3\)](#page-0-0), the various transactions are imported to OGA on the JSTA journal, which is yearless.

For exports to be properly made, it is necessary that accounts as defined and used in the External System [\(6.1.1\)](#page-0-0) match the ones defined in OGA [\(6.5.3.1\)](#page-5-0).

As an example, Fig[.6.31](#page-13-3) shows a posting and its counterpart [\(6.5.3.6\)](#page-9-1) as imported from the External System.

#### [Posting Search, with displayed counterpart]:

<span id="page-13-3"></span>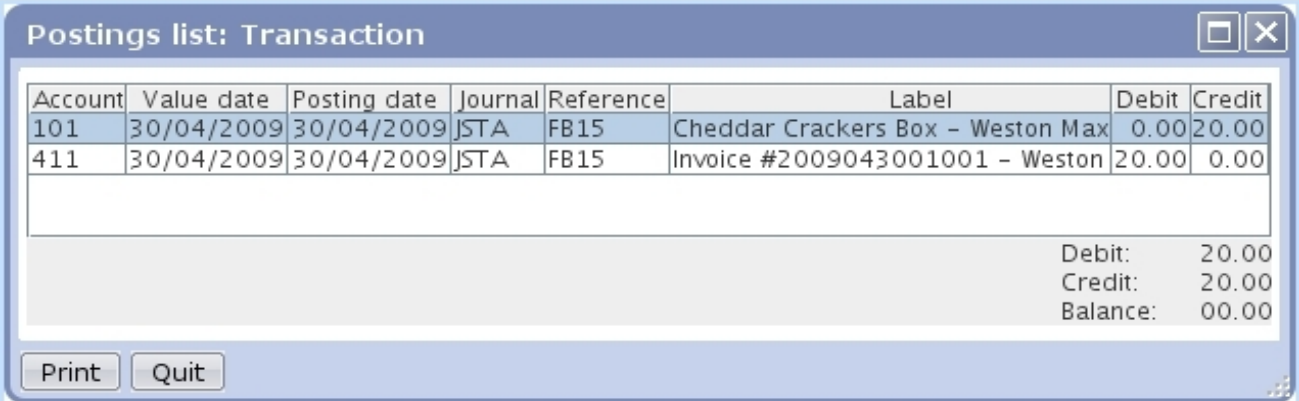

Figure 6.31: This OGA posting and its counterpart correspond to a previously-made invoiced order automatically imported to OGA thanks to the External System.

#### By OGA's first use, such a journal is created by default.

### <span id="page-13-0"></span>6.5.5 Time matters

As accounting is an activity with a strong time-related aspect, OGA provides functions to easily manage years and periods.

#### <span id="page-13-2"></span>6.5.5.1 Re-evaluating results

 $V$ ia Options  $\big/$  Re-evaluate results, balance is re-equilibrated for the current year.

In order to do a re-evaluation of results, the following have to exist :

- an 'Closing Balance' journal [\(6.5.4.1\)](#page-12-1) ;
- special accounts [\(6.5.3.2.1\)](#page-6-0) to which put the evaluating of Assets-Liabilities and Revenue-Expenses differences.

### <span id="page-14-0"></span>6.5.5.2 Opening balance

<span id="page-14-3"></span>As featured on Fig[.6.32,](#page-14-3) via  $\overline{\circ}$  Opening balance, it is possible to update the opening balance of the current selected year (chosen as described at [6.5.5.3\)](#page-14-1) and if wanted, update the years that follow.

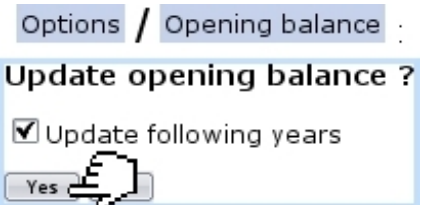

#### Figure 6.32: Updating the opening balance of the current selected year.

In order to do an opening balance, an 'Opening Balance' journal [\(6.5.4.1\)](#page-12-1) has to exist.

### <span id="page-14-1"></span>6.5.5.3 Changing current year

 $Through$  Options  $\overline{\phantom{a}}$  Change year it is possible to change the year on which transaction postings are made. As shown at Fig[.6.33,](#page-15-2) years (until the highest year that has been added as shown in [6.5.5.6\)](#page-15-1) are listed and selected via a click.

#### 6.5.5.4 Closing current period

The current period can be closed via  $\overline{\text{Options}}$  / Close period

#### <span id="page-14-2"></span>6.5.5.5 Closing current year

The current year can be closed via  $\overline{\text{Options}}$  Close current year. After this operation, no postings can be done on this year anymore.

<span id="page-15-2"></span>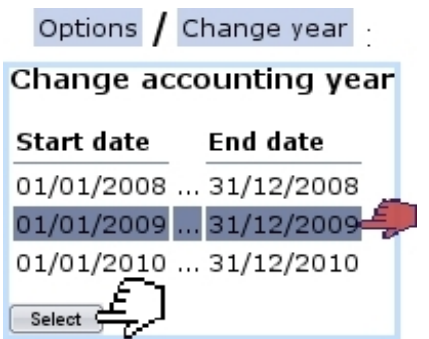

Figure 6.33: Changing the current year to 2009.

## <span id="page-15-1"></span>6.5.5.6 Opening a new year

 $V$ ia **Options**  $\big/$  **Open next year**, a new year can be opened, and for that matter, the next year. Also, at the very first use of OGA [\(6.5.2.1\)](#page-4-1), you will be first led to this screen in order to open the current year.

## 6.5.6 Postings

How to create transactions in OGA and the general aspects surrounding them are described below.

## <span id="page-15-0"></span>6.5.6.1 VATs

When adding a transaction on an account, OGA features the automatic adding of a VAT line if that account has at least 'Optional' or 'Required' for its VAT property [\(6.5.3.3\)](#page-7-1). Then, on the screen to create a transaction as illustrated below, a 'VAT :' menu then appears, featuring the taxes that have been defined at [6.3.2.](#page-0-0)

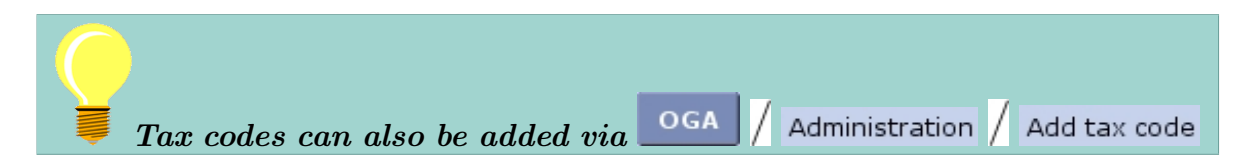

For a VAT to appear in the menu, it is mandatory that VAT accounts as defined in the OGA environment [\(6.5.3.1\)](#page-5-0) and those created in the External Accounts environment [\(6.1.1\)](#page-0-0) correspond to each other :

- an external account '44572' labeled '44572 Euro-VAT  $6\%$ ' had been defined;
- it was then associated to a new tax code (Fig[.6.15\)](#page-15-2);
- an OGA account '44572' is created.

...then : in the Posting environment, the tax  $\lambda/4572$  - Euro-VAT 6%' will be available, and movements will be written on OGA account 44572.

<span id="page-16-1"></span>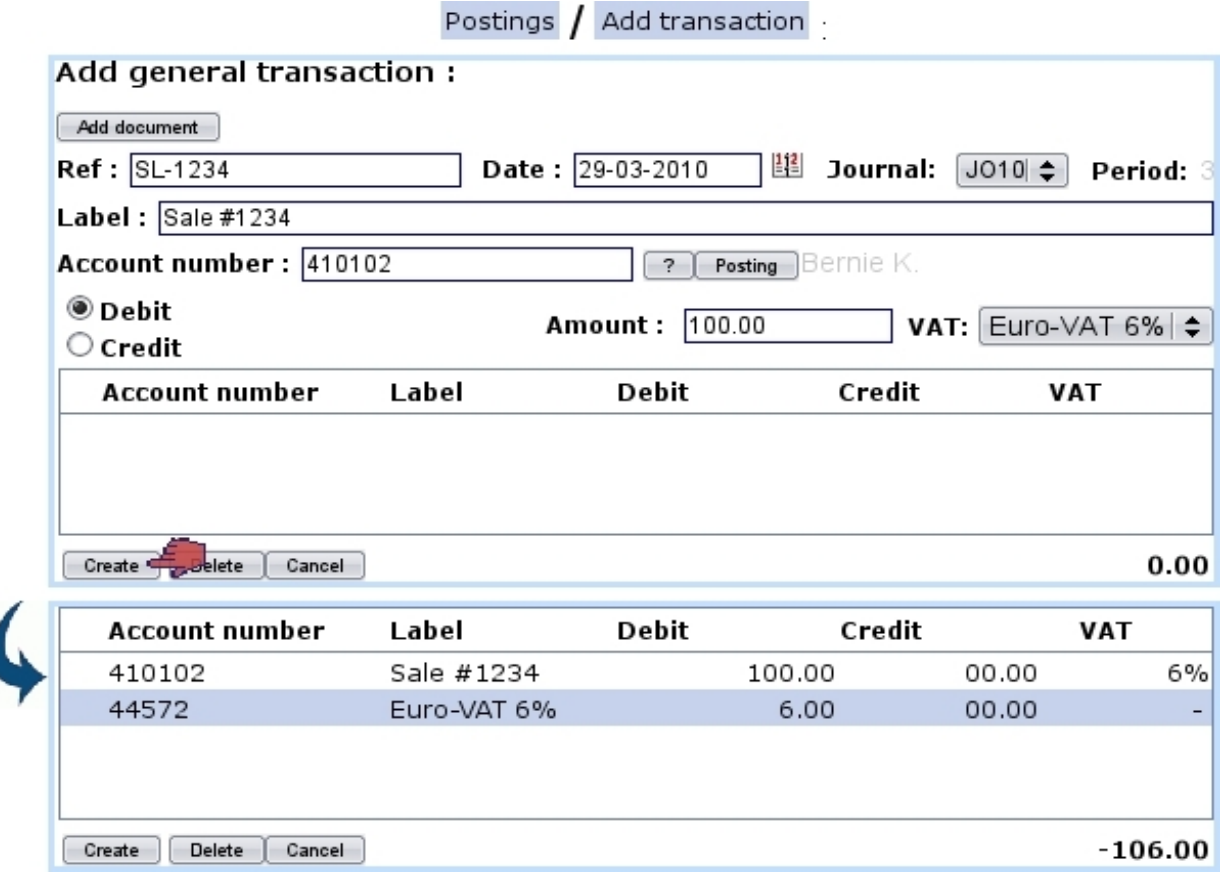

Figure 6.34: Recording a debit transaction line on account '410102' : the corresponding tax line is calculated and added automatically.

### <span id="page-16-0"></span>6.5.6.2 Adding a transaction

Through Postings  $\int$  Add transaction, it is very easy and straightforward to add a transaction. As shown on Fig[.6.34,](#page-16-1) several things are inputed :

- optionally, a mail document [\(7.7\)](#page-0-0) can be attached to the transaction through the  $\boxed{\mathsf{Add}\mathsf{ document}}$  button  $(6.5.6.3)$ ;
- a reference 'Ref:' for this transaction, along with the date, which also can be chosen by clicking on the calendar icon ;
- the journal [\(6.5.4\)](#page-12-0) it will be written to, set automatically to the journal of the selected year (see [6.5.5.3](#page-14-1) on how to change it) or leaving the choice between several journals for the selected year if more than one journal has been created for this year ;
- a label for this transaction ;
- if inputed account's property for VAT  $(6.5.3.3)$  is either 'Optional' or 'Required', a  $\text{tax menu } (6.5.6.1)$  $\text{tax menu } (6.5.6.1)$ ;
- the account number [\(6.5.3.1\)](#page-5-0) this transaction line is done unto ; if unsure, displays a small account search tool by beginning number/label similar to the one explained above ;
- the Debit/Credit toggle;
- the amount of the transaction line.

<span id="page-17-0"></span>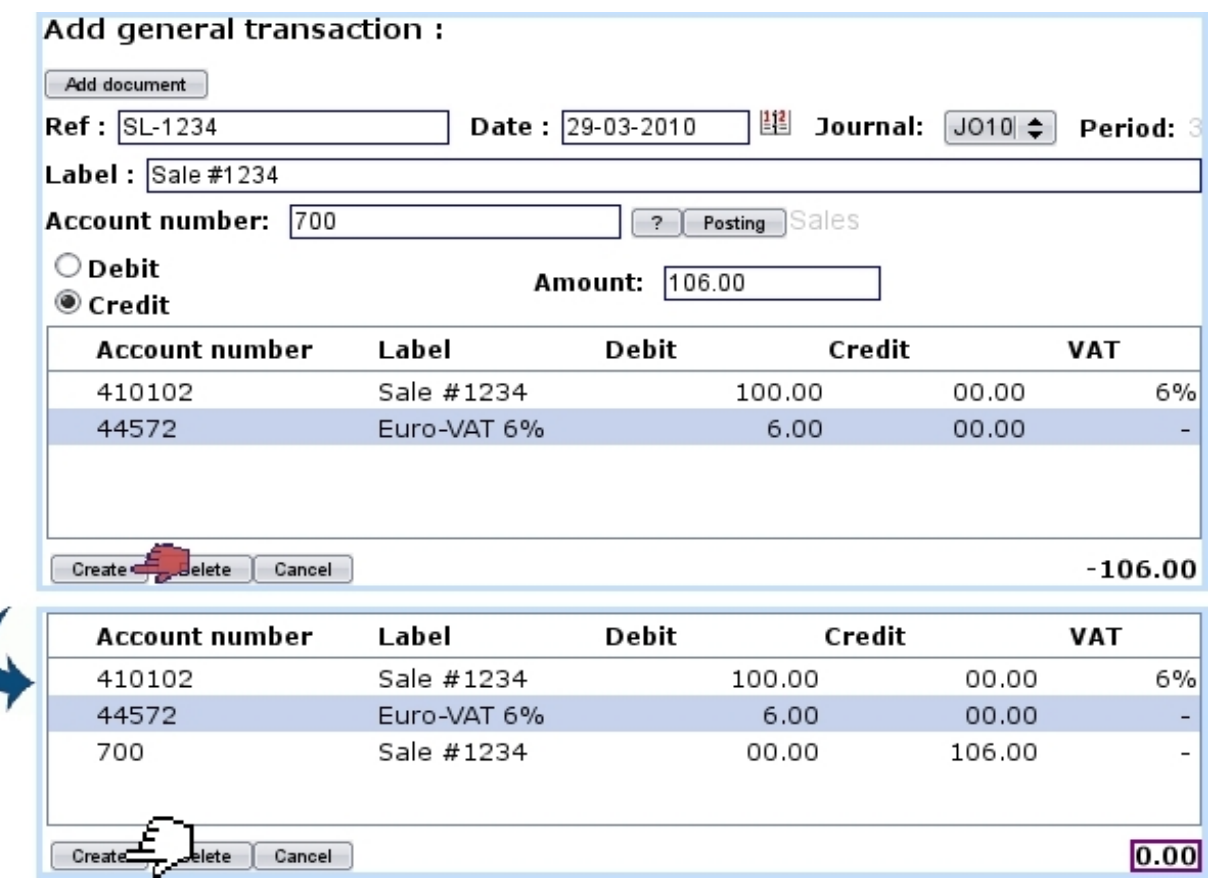

Figure 6.35: The counterpart has been recorded in a similar way as above (on the corresponding counterpart account and 'Credit' chosen instead of debit) and balance is therefore null : posting can be validated.

Its counterpart is then registered in a similar way by entering the counterpart account ; as shown on Fig[.6.35,](#page-17-0) the balance is null and therefore transaction can be validated by clicking the  $\Box$  button a last time.

Once inputed, a line can be modified in any possible way (account, amount,...) via a double-click.

Has a mistake been done in a line, it is possible to suppress it by single-clicking on corresponding line (thus marking it with  $a \checkmark$ ) and clicking **Delete** 

#### <span id="page-18-0"></span>6.5.6.3 Adding a mail document to a transaction

Many transactions stem from the receiving of an invoice (e.g. from suppliers) or are related to some received or sent paperwork. As Blue Chameleon already handles the management of paperwork [\(7.7\)](#page-0-0) by allowing to upload sent/received scanned documents, OGA enables to attach the relevant document to a transaction so as to make accountancy more transparent.

Fig[.6.36](#page-18-1) shows the process of selecting a mail document to attach it to a transaction. There, only untreated [\(7.7.6\)](#page-0-0) documents of the 'Accounting' type [\(7.7.7\)](#page-0-0) are shown. [In Development]

<span id="page-18-1"></span>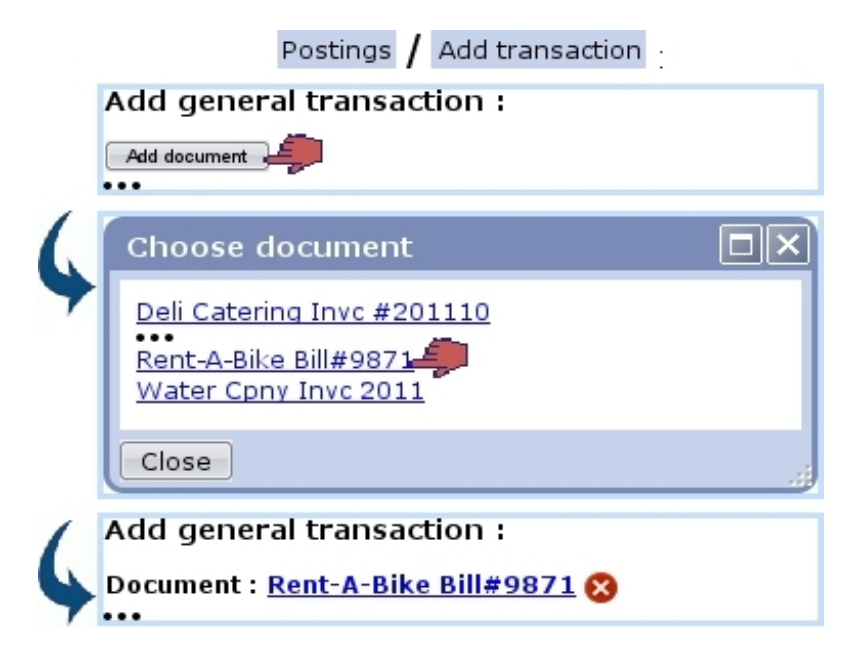

Figure 6.36: Like reference, date and journal, this document will be a propriety of this transaction.

After selection, if needed, document can be removed anytime before transaction is validated through the  $\bullet$  icon.

Upon successful validation of the transaction, document becomes flagged as treated.

#### 6.5.6.4 Accounting documents to be treated

The need to record a transaction based specifically on a document can arise ; through a dedicated page, still-untreated mail documents of the 'Accounting' type can be shown ; clicking one then leads to the page for recording a new transaction, with this very document conveniently pre-selected :

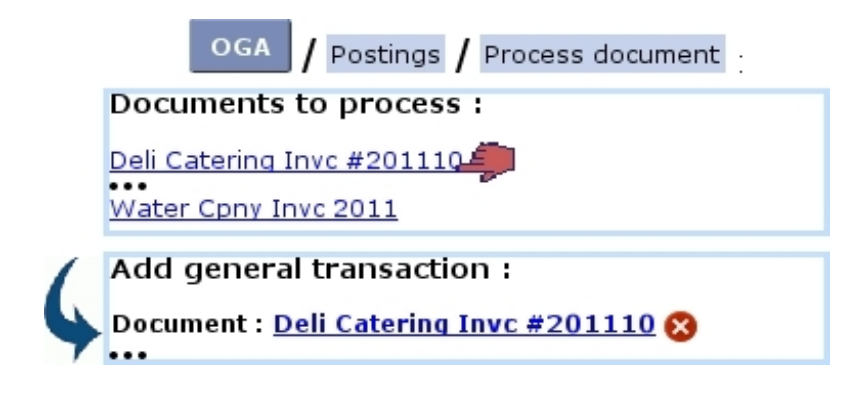

6.5.6.5 Interim postings

<span id="page-19-0"></span>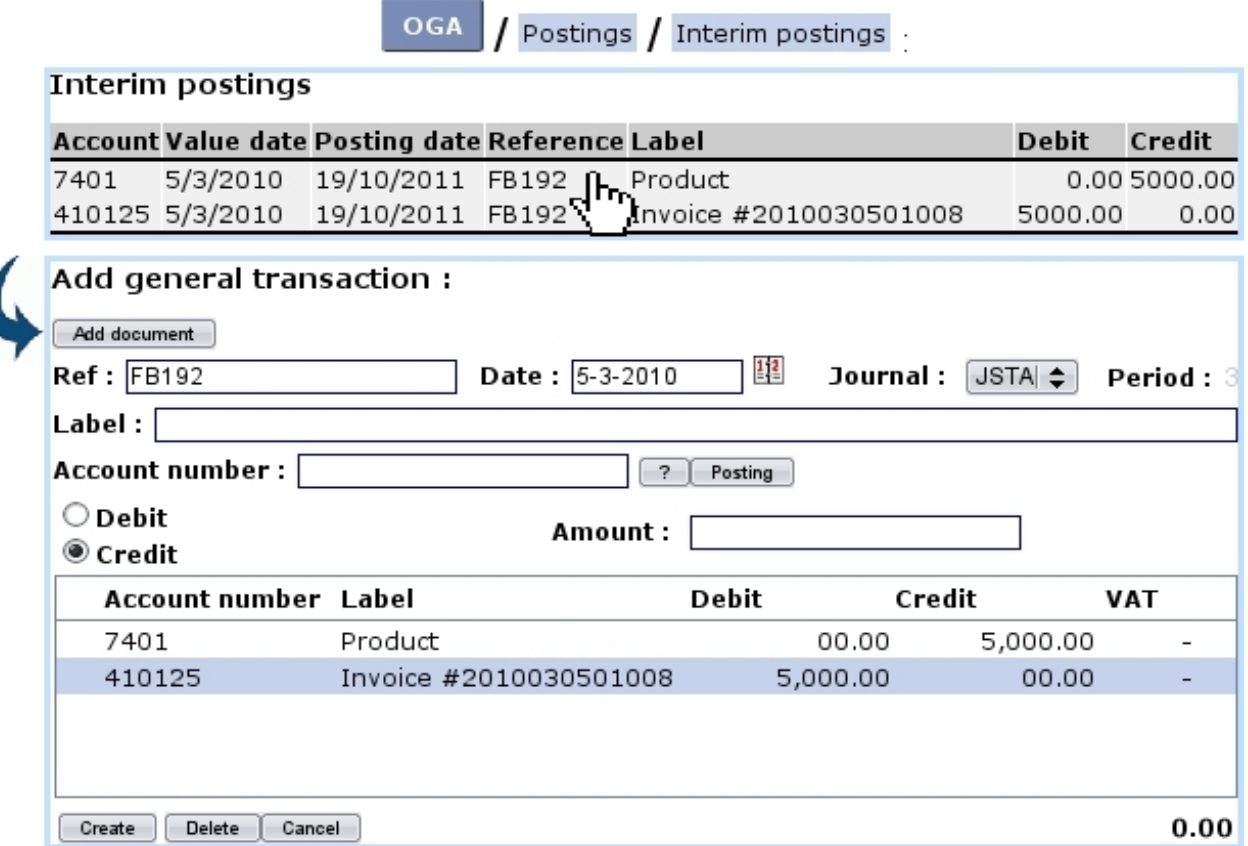

Figure 6.37: An 2010 invoice, that was not exported on time, is properly recorded in OGA.

Sometimes, invoices and payments as registered through Blue Chameleon might not be exported [\(6.1.3\)](#page-0-0) to OGA in time, i.e. their value date stands in a closed accounting year [\(6.5.5.5\)](#page-14-2).

For that matter, OGA provides a list of exported invoices and payments that stand before the opened accounting year, leaving all room to then process them accordingly to new dates.

Fig[.6.37](#page-19-0) shows an example of a stranded transaction, i.e. a 2010 invoice that was not exported when OGA's 2010 was opened. This transaction is clickable as a whole and then leads to the page for recording a transaction, with all the items already filled.

It is then enough to change the date (to conform to current accounting year) and click  $\boxed{\text{Create}}$  to at last create the transaction in OGA. The pre-selected journal is the Shop-To-Accounting JSTA [\(6.5.4.2\)](#page-13-1).

Upon success, the interim postings will have disappeared from this interface.

<span id="page-20-0"></span>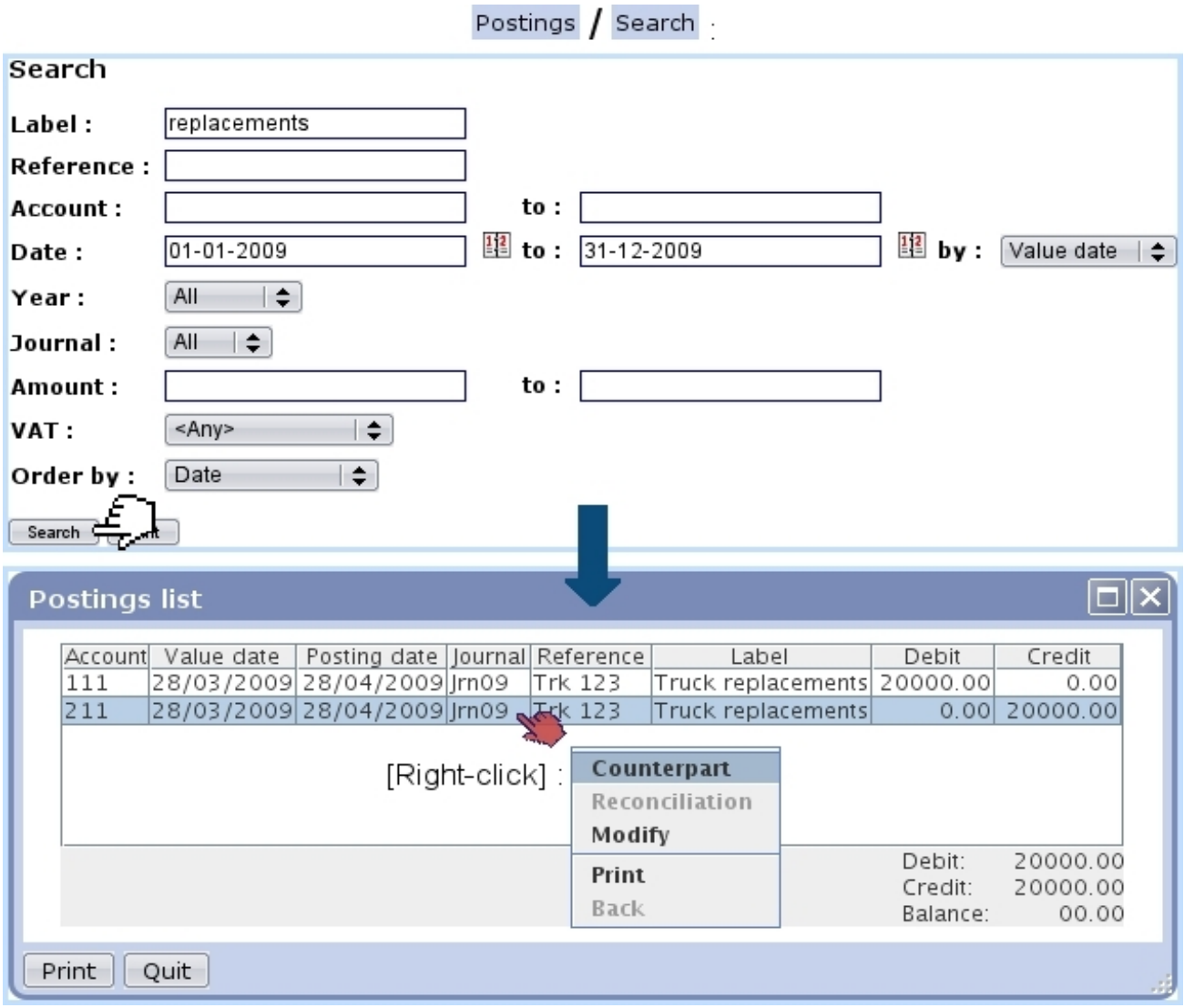

6.5.6.6 Looking for postings

Figure 6.38: Looking for transactions containing 'replacements' and displaying them.

A posting search tool, as featured at Fig[.6.38,](#page-20-0) is available through  $\overline{Postings}$  / Search : it provides diverse search criteria, such as, amongst others :

- the transaction label or reference pattern ;
- the account range and amount range ;
- the date span;
- a specific journal  $(6.5.4)$ ;
- an associated VAT  $(6.5.6.1)$ , or any of them, or no associated VAT.

Search results are then displayed in a pop-up window similar to the one in Fig[.6.27,](#page-9-2) concerning posting searches on a specific account.

## Postings Search  $\sqrt{\sqrt{P_{\text{rint}}}}$ .

<span id="page-21-1"></span>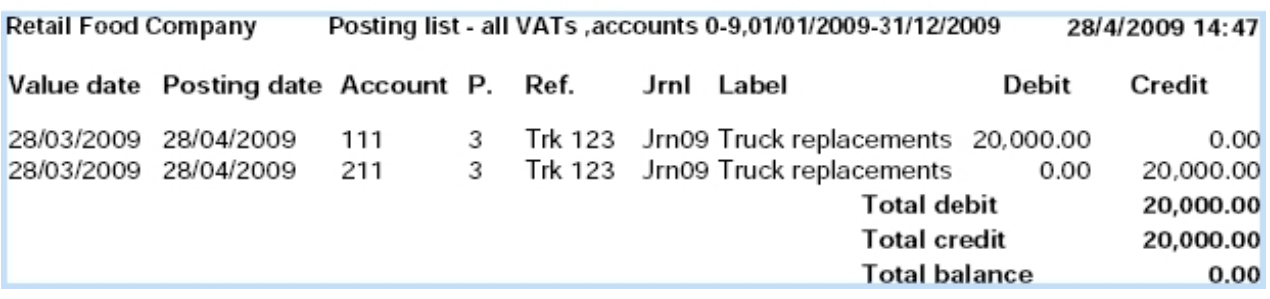

Figure 6.39: An extract of the PDF file that can be generated through a posting search..

A right-click on a particular posting shows the same small menu as described in [6.5.3.6](#page-9-1) for posting searches on a specific account.

It should also be noted that a PDF file (an extract of which is shown at Fig[.6.39\)](#page-21-1) of the corresponding search can be obtained through the **Print** button, at the bottom of this pop-up window (or a similar one at the former search page)

#### <span id="page-21-0"></span>6.5.6.7 Achieving reconciliations for an account

This operation is achieved via  $\vert$  Accounts  $\vert$  Reconciliation. A usual account search tool displays accounts, and via  $\rightarrow$ , Reconciliation, a list of all postings done on this account is displayed, in the way shown at Fig[.6.40.](#page-22-1)

Then, by clicking on postings to reconcile so that total amount becomes null. Execonciliation is clicked and reconciliation is achieved.

To cancel reconciliations, pick  $\boxed{\mathsf{All}}$   $\boxed{\div}$  or  $\boxed{\mathsf{Reconciled}}$  in the bottom left-hand menu of the page and select the postings to de-reconcile in a similar way as above ; finally, the bottom right-hand button (now changed to  $\Box$  Dereconciliation) is clicked to remove these previous reconciliations.

<span id="page-22-1"></span>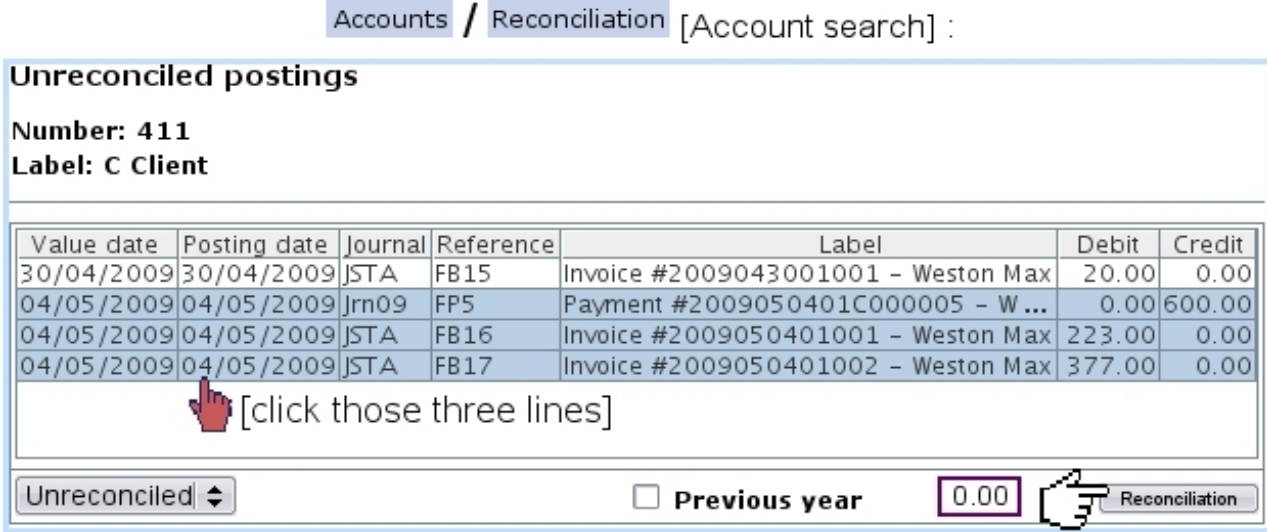

Figure 6.40: Achieving reconciliations on a specific account.

## 6.5.7 The General Ledger

This important document can be generated through  $\overline{Postings}$  General ledger, where, as shown in Fig[.6.41,](#page-23-0) a year is defined.

Upon click on  $\boxed{\text{Print}}$ , a PDF file representing the General Ledger for the chosen year is automatically generated.

## <span id="page-22-0"></span>6.5.8 Summary sheets

Consisting in the Balance Sheet and the Income Statement, these documents, automatically generated by OGA, can be tailored to feature your custom selection of accounts. The main page for these, as illustrated on Fig[.6.42](#page-23-1) is accessed via  $\overline{Postings}$  Summary sheets

#### <span id="page-22-2"></span>6.5.8.1 Types of summary sheets

OGA's default summary sheets are called "Balance sheet" and "Income statement", but it is possible, through  $\Box$  to modify their names. Adding other ones (so as to create, for instance, a detailed balance sheet), as featured in Fig[.6.43,](#page-24-0) is also possible.

While these two default summary sheets cannot be deleted, any other can be, provided it does not have any content.

The type of a summary sheet is always reminded by [Balance sheet] or [Income statement] right to its name.

<span id="page-23-0"></span>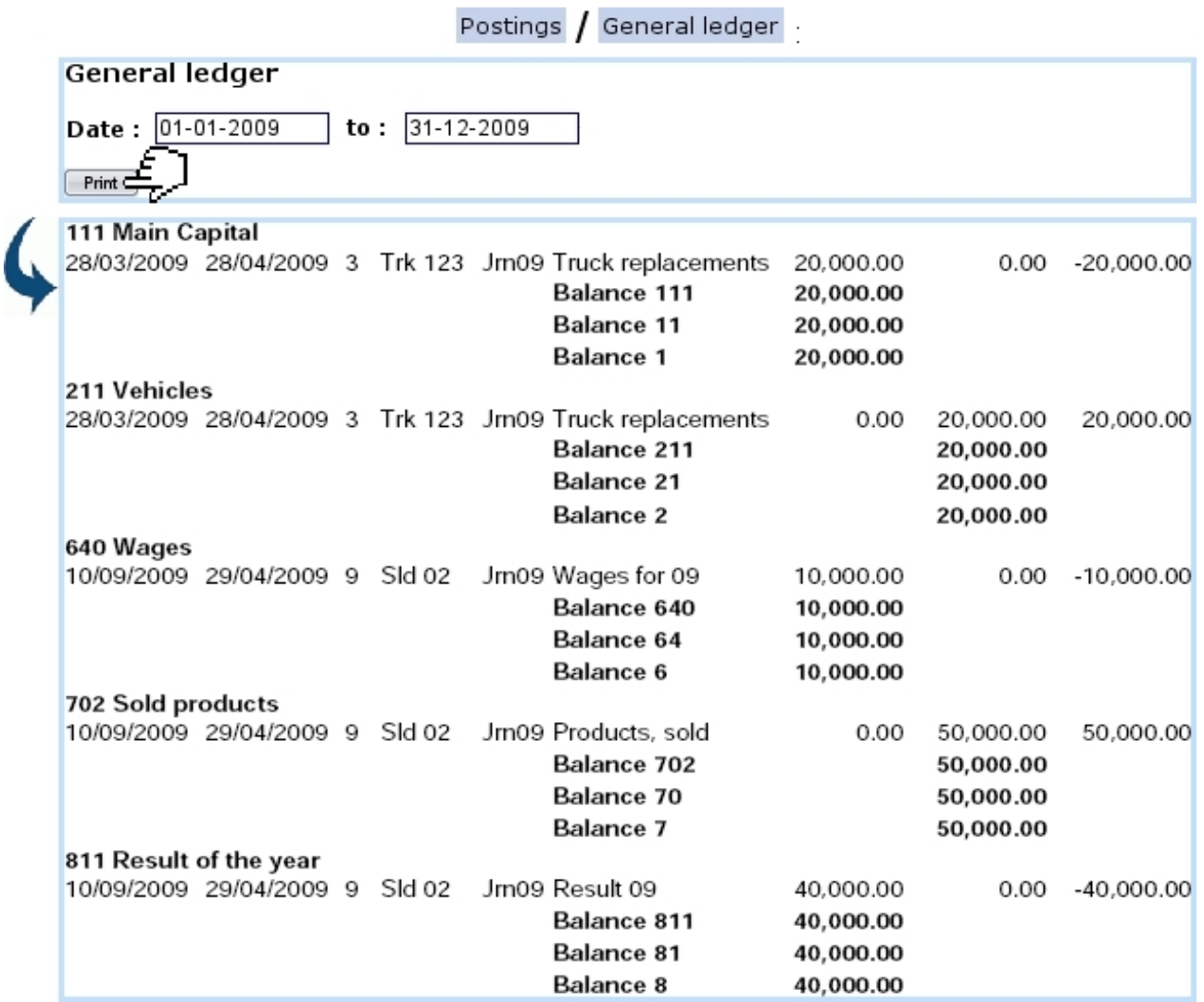

<span id="page-23-1"></span>Figure 6.41: Generating the General Ledger for the year 2009.

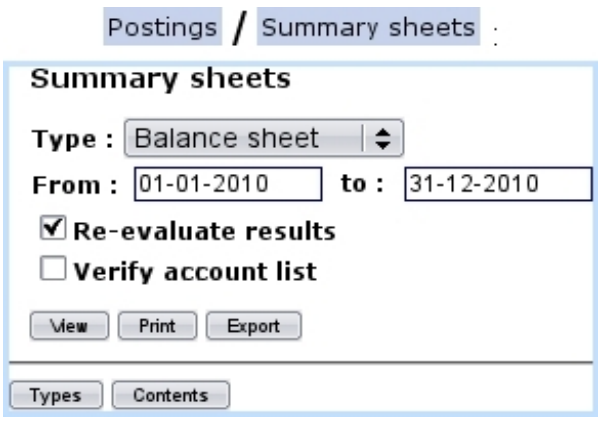

<span id="page-23-2"></span>Figure 6.42: The Summary Sheets Page.

<span id="page-24-0"></span>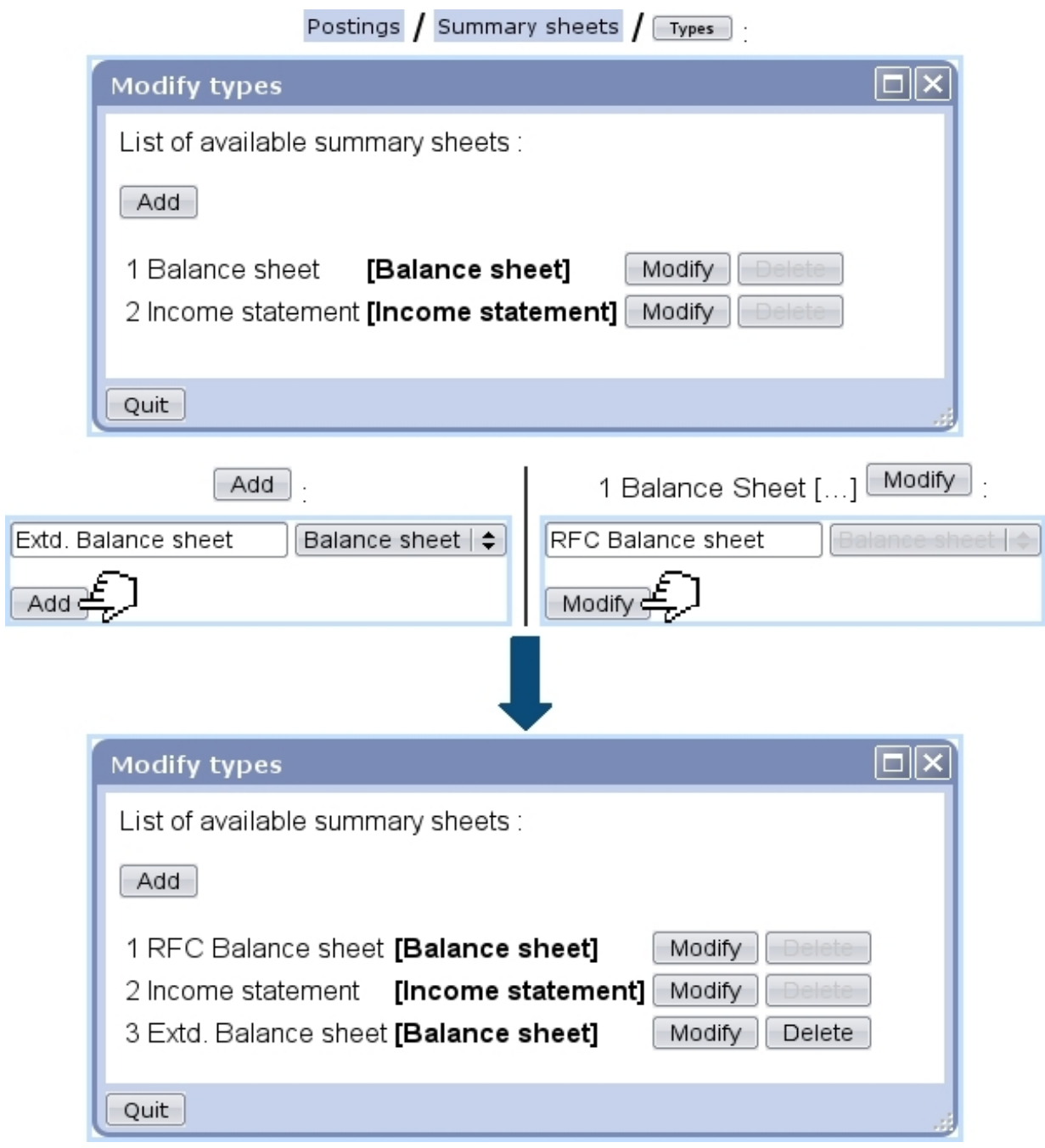

Figure 6.43: Adding a new summary sheet of the "Balance sheet" type ; modifying the title of an already-existing one.

## 6.5.8.2 Contents of summary sheets

Summary sheet contents are displayed and modified through  $\boxed{\text{Contents}}$ . A new summary sheet has the default contents as displayed on Fig[.6.44.](#page-25-0)

It consists in several elements :

 $\bullet\,$  a menu where all defined summary sheets are featured [\(6.5.8.1\)](#page-22-2) ;

<span id="page-25-0"></span>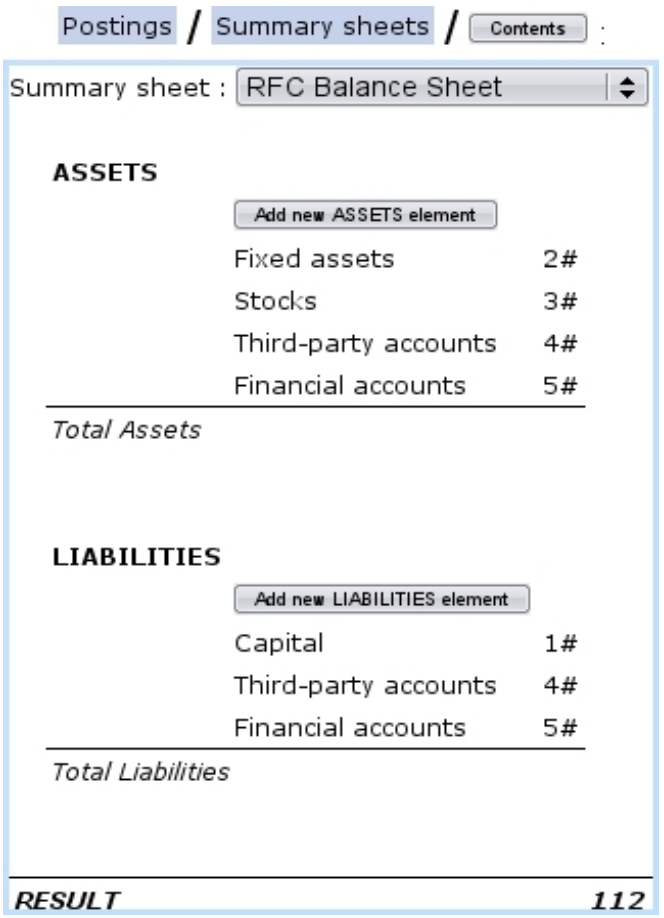

Figure 6.44: Default contents for a Balance Sheet.

- two main parts (in this example, entitled ASSETS and LIABILITIES) ended by "Total" lines (here, Total Assets and Total Liabilities). These are not deletable, but can be modified text-wise by clicking on them ;
	- $-$  inside each part, account sums, for instance  $3\#$ , which means the total balance of all the accounts beginning by '3' is calculated and displayed. There are also ranges of sums : for instance  $401\# -409\#$ , meaning the total balance of all accounts only featured in this range is calculated.
	- sub-total lines, aimed at making the total of all elements above ;
- at the very end, an overall result line consisting in Assets-Liabilities for a Balance Sheet or Revenue-Expenses for an Income Statement ; this line features in a non-modifiable way the corresponding special account [\(6.5.3.2.1\)](#page-6-0) to which the reevaluation of the results [\(6.5.5.1\)](#page-13-2) will be reported.

Account sums and ranges of sums are added through a **Add new** "..." element button (Fig[.6.45\)](#page-26-1) and afterwards can be modified and deleted via a click on them (Fig[.6.46\)](#page-27-0).

6.5.8.2.1 Adding a new element Fig[.6.45](#page-26-1) shows for instance the pop-up that is displayed upon click of the  $\sqrt{\frac{\text{Add new LIABILITIES element}}{\text{button}}}$ 

<span id="page-26-1"></span>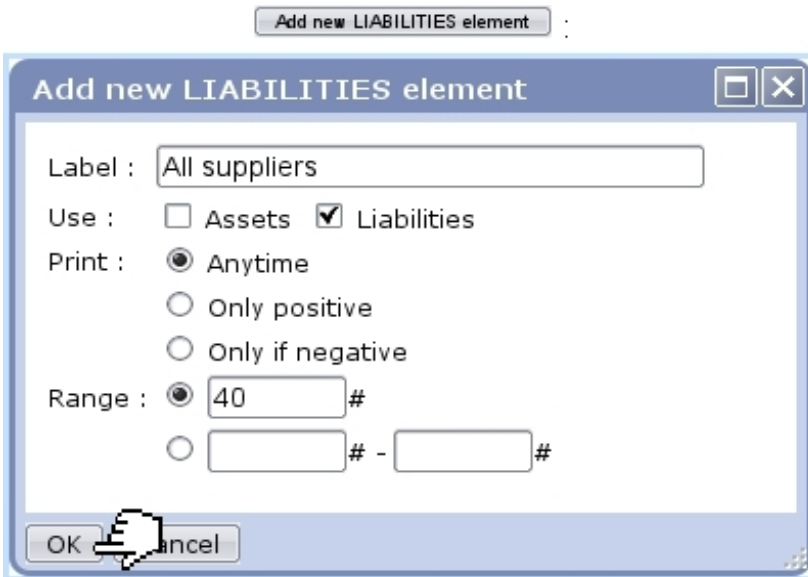

Figure 6.45: Adding a new account sum in LIABILITIES.

There :

- a label is given;
- the relevant checkbox for use (here, Liabilities) is by default checked, but it can be changed if needed (for elements that are to be featured on both sides of the Balance Sheet) ;
- a toggle rules whether this element will be printed out with regards to its sign ;
- finally, whether it will be an account sum or range of sums is selected and the corresponding number/s is/are selected.

6.5.8.2.2 Modifying an element Fig[.6.46](#page-27-0) shows what choices are available when modifying an element (accessed by simply clicking on it).

While it is possible to modify label, use, print option and number, the nature of the element (account sum/range of sums) cannot be modified. Deletion of element is always possible via the eponymous button.

**6.5.8.2.3** Adding a sub-total On the pop-up as featured in Fig[.6.46,](#page-27-0) an Insertional button is available for adding a sub-total line right the below clicked line (Fig[.6.47\)](#page-27-1).

Sub-total lines can be modified label-wise and deleted through the pop-up as displayed on a click.

#### <span id="page-26-0"></span>6.5.8.3 Displaying summary sheets

As seen on Fig[.6.42,](#page-23-1) summary sheets are available in three different versions :

<span id="page-27-0"></span>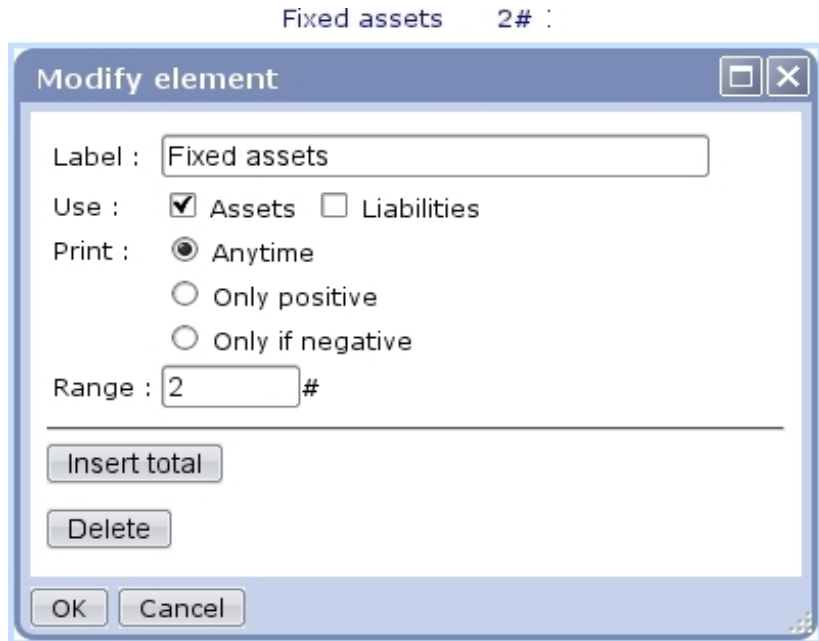

Figure 6.46: Modifying the account sum "Fixed assets".

<span id="page-27-1"></span>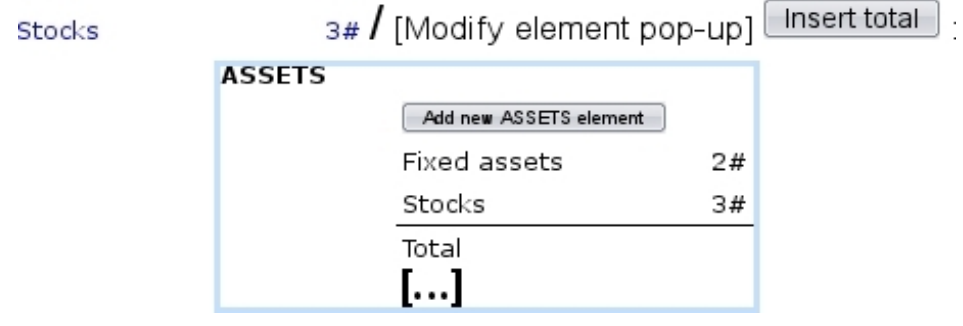

Figure 6.47: Adding a sub-total line to display sum of elements 'Fixed assets' and 'Stocks'.

- a HTML version  $(\Box_{\text{new}})$ ;
- a PDF version  $(\boxed{\text{Print}})$ ;
- a CSV version  $(\overline{\text{Export}})$ .

Fig[.6.48,](#page-28-1) Fig[.6.49](#page-29-0) and Fig[.6.50](#page-29-1) then show an example of balance sheet as obtained through respectively  $\boxed{\mathsf{New}}$ ,  $\boxed{\mathsf{Print}}$  and  $\boxed{\mathsf{Expert}}$ 

Whichever the version, two checkboxes allow to :

- Re-evaluate results : will cause OGA to recalculate all amounts. This must be checked if there were postings since the last time a summary sheet was displayed. Special accounts  $(6.5.3.2.1)$  have to be defined for operation;
- Verify account list : will make OGA check if some accounts are not covered by the summary sheet contents  $(6.5.8.2)$ .

<span id="page-28-1"></span>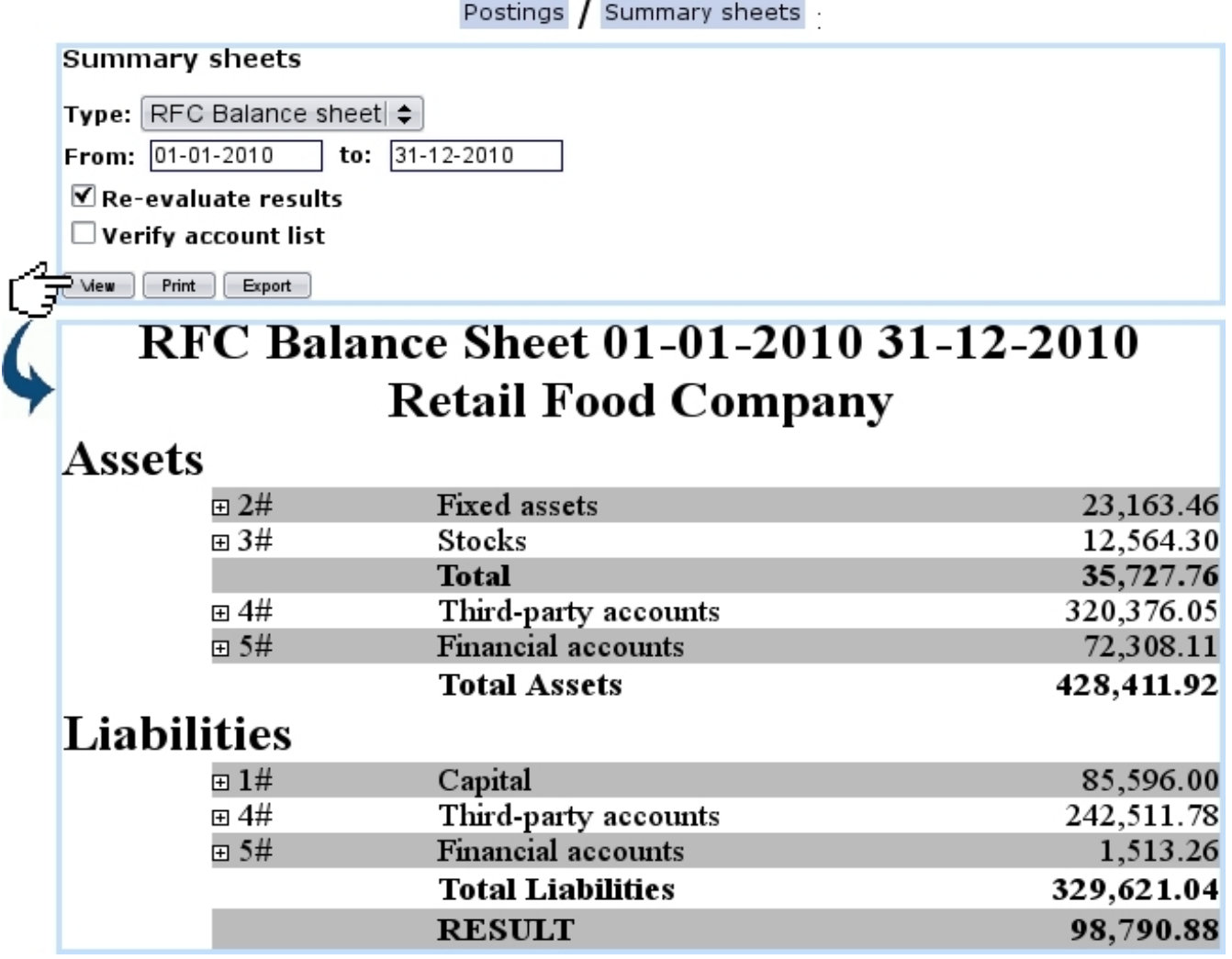

Figure 6.48: Generating the balance sheet for the year 2010.

In the HTML version, in front of each summary sheet element, a  $\mathbf{E}$  can be clicked to show which OGA accounts are held under it. For each displayed account, it becomes then possible, as illustrated in Fig[.6.51,](#page-30-0) to display the postings that have been done this year on it as well as, thanks to clickable tabs, to see the counterpart(s) and, if any, the reconciliation(s).

## <span id="page-28-0"></span>6.5.9 Predefined Chart of Accounts (COA)

[In development]

<span id="page-29-0"></span>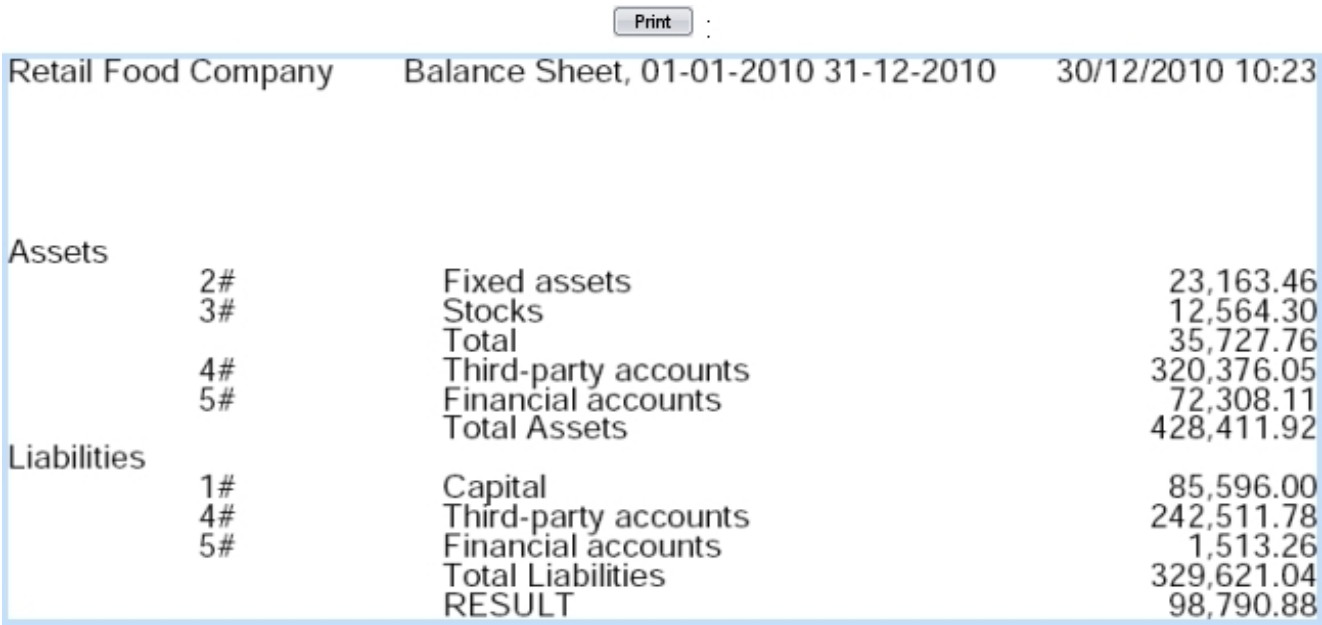

Figure 6.49: The PDF version of the previous.

 $\begin{array}{|c|} \hline \textbf{Export} \end{array}$ 

<span id="page-29-1"></span>

|                |                       | B        | C                         | D         |
|----------------|-----------------------|----------|---------------------------|-----------|
|                | <b>TYPE</b>           | ACCOUNTS | LABEL                     | AMOUNT    |
| $\overline{2}$ | Assets                | 2#       | <b>Fixed assets</b>       | 23163.46  |
| 3              | Assets                | 3#       | <b>Stocks</b>             | 12564.3   |
| $\overline{4}$ | Assets                |          | Total                     | 35727.76  |
| 5              | Assets                | 4#       | Third-party accounts      | 320376.05 |
| 6              | Assets                | 5#       | <b>Financial accounts</b> | 72308.11  |
|                | Assets                |          | <b>Total Assets</b>       | 428411.92 |
|                | 8 Liabilities         | 1#       | Capital                   | 85596     |
| 9              | Liabilities           | 4#       | Third-party accounts      | 242511.78 |
|                | $10$ Liabilities $5#$ |          | Financial accounts        | 1513.26   |
| 11             | Liabilities           |          | <b>Total Liabilities</b>  | 329621.04 |
| 12             |                       |          | <b>RESULT</b>             | 98790.88  |

Figure 6.50: The CSV version, as opened in a spreadsheet software.

## ["RFC Balance sheet", HTML version]

<span id="page-30-0"></span>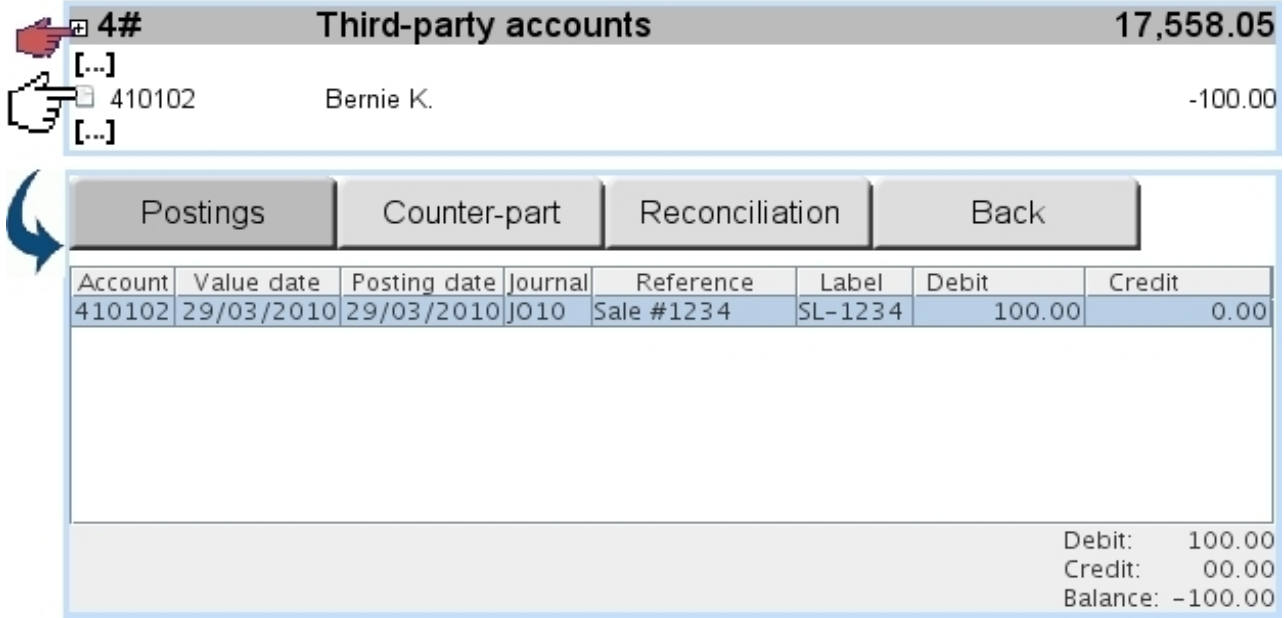

Figure 6.51: Expanding a summary sheet's element and viewing postings made on an account.